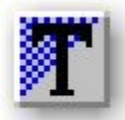

# **CoodClip 2.0**

Программа CoodClip расширяет стандартные возможности буфера обмена.

#### **Что делает:**

Быстрый просмотр запомненного и текущего содержимого буфера обмена.

Стек из последних 200 буферов обмена.

Статические буфера обмена с доступом через меню или кнопки на панели задач.

Обмен содержимым буфера обмена по локальной сети.

#### **Существуют две версии** *CoodClip* **и** *CoodClip Lite*

Отличие: *CoodClip Lite* не поддерживает работу с локальной сетью.

### **Как это выглядит**

В панели задач появляется одна или несколько кнопок.

# **Ru身覆劉淳 16:53**

В данном случае это 4 правые кнопки. Самая правая это *активная* кнопка, а остальные *пассивные*. Пассивных кнопок может быть любое количество или ни одной. Активная кнопка одна и всегда присутствует, если приложение запущено. Красная точка в правом нижнем углу первой кнопки говорит о том, что содержимое буфера обмена, сохраненное в этой кнопке, могут взять по сети.

#### **Левый клик:**

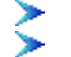

на *активной* кнопке вызывает основное меню.

на *не активной* кнопке помещает запомненное в ней содержимое в буфер обмена.

#### **Правый клик:**

на любой из кнопок вызывает вспомогательное меню.

### **Как посмотреть, что в буфере обмена**

#### **Текущее содержание**

Задержать курсор над активной кнопкой. Во всплывающей подсказке вы увидите краткое содержание буфера обмена.

Или правый клик на активную кнопку. Первый выделенный пункт меню показывает краткое содержание буфера обмена. Выбрав этот пункт меню, вы увидите полное содержание буфера обмена.

#### **В пассивной кнопке**

Задержать курсор над интересующей пассивной кнопкой. Во всплывающей подсказке вы увидите краткое содержание буфера обмена.

#### **В стеке и в статических**

Левый клик на активную кнопку. Далее смотри основное меню

#### **Полностью всего содержимого CoodClip**

Команда *показать всё* из дополнительного меню .

# **Как запомнить буфер обмена**

#### **В кнопочке**

Вспомогательное меню-> Команда *Добавить кнопку*

#### **В статическом списке**

Вспомогательное меню-> Команда *Добавить статический*

#### **В стеке**

запоминается автоматически. Помнятся последние 200 буферов обмена.

### **В файле**

Вспомогательное меню-> Команда *Сохранить как*

# **Как занести запомненное ранее в буфер обмена**

### **Из стека**

Основное меню-> выбрать требуемое из левой части

### **Из кнопки**

Правый клик на нужной не активной кнопке

#### **Из статического**

Основное меню-> выбрать требуемое из правой части

# **Из файла**

Запустить CoodClip с именем файла (\*.сс2) в командной строке.

### **Как передавать буфер обмена по сети**

**В версии Lite возможность отсутствует**

#### **Для передачи**

Если активная кнопка предоставлена для сетевого доступа, то достаточно поместить в буфер обмена то, что желаете передать. Иначе нужно предоставить любую кнопку. Смотри диалог Предоставить.

#### **Для приема**

Правый клик на кнопке куда поместить.

Выбрать пункт меню *Взять*

Смотри диалог Взять

# **Как освободить память**

При активной работе с изображениями или объектами и использованием буфера обмена. CoodClip запоминает историю в стеке. Это требует много виртуальной памяти компьютера. Для очистки этого стека воспользуйтесь командой *Очистить стек* из вспомогательного меню.

# **Как вызывать справочную систему**

#### **Справочная система**

Кнопка *Справка* в диалоге Свойства.

### **Справка по текущему диалогу.**

Клавиша **F1**

### **Справка по конкретному элементу диалога**

С помощью кнопки ? в заглавии диалога. А затем указав интересующий элемент.

# **Как вызывать CoodClip с помощью клавиатуры**

- 1. Назначьте клавишу доступа в диалоге Свойства. -> поле *Быстрый доступ..*
- 2. Первое нажатие выбранной вами комбинации вызывает появление основного меню . Повторное нажатие вызывает появление вспомогательного меню .

### **Основное меню**

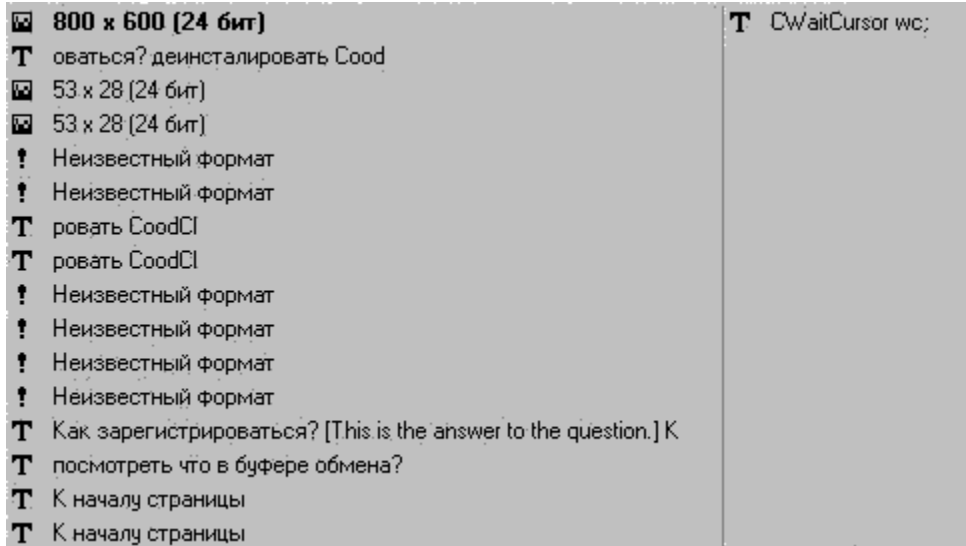

В левой части меню стек последнего содержимого буфера обмена. В правой части список статических буферов обмена.

Выделенный пункт меню в левой части - это текущее содержание буфера обмена. Выбрав этот пункт, вы увидите полное содержание буфера обмена.

Перед каждым пунктом стоит иконка, указывающая на тип содержимого буфера - Буфер обмена содержит текст. Краткое содержание буфера обмена приведено рядом.

- Буфер обмена содержит картинку. Размер и глубина картинки приведены рядом.

-Буфер обмена содержит список имен файлов. Имена приведены рядом.

- Буфер обмена содержит неизвестный формат.

При выборе любого из этих пунктов меню в буфер обмена помещается запомненное содержание.

Если выбрать содержимое стека с одновременно нажатой клавишей SHIFT, то этот элемент перенесётся в список статических.

# **Вспомогательное меню**

По правому нажатию на иконку CoodClip в панели задач появляется меню, содержащие следующие команды:

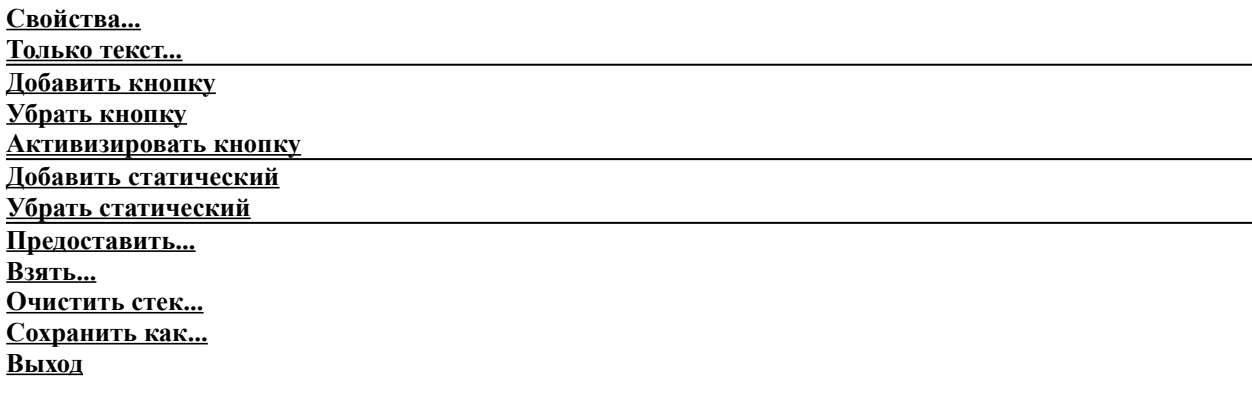

Вызывает Главный диалог приложения.

Добавляется кнопка в панель задач. Добавленная кнопка становится активной.

Убирает кнопку из панели задач. Последняя кнопка не может быть убрана. Убирается кнопка, из которой было вызвано вспомогательное меню

Делает пассивную кнопку активной. Текущее содержимое буфера обмена запоминается в предыдущей активной кнопке. В буфер обмена попадает содержимое активизируемой кнопки. Активную кнопку нельзя вторично активизировать.

Содержимое буфера обмена запоминается приложением. Извлечь запомненное можно через основное меню.

С помощью этого меню можно убрать ранее сохраненные статические буфера. Из списка статических вам нужно выбрать тот, который вы хотите удалить.

Вызывает диалог Предоставить, с помощью которого вы можете настроить атрибуты доступа к этой кнопке по локальной сети. **Отсутствует в версии CoodClip Lite**

Вызывает диалог Взять, с помощью которого вы можете взять содержимое буфера обмена другого компьютера в локальной сети в свой буфер обмена. **Отсутствует в версии CoodClip Lite**

Вызывает диалог для очистки стека.

Вызывается стандартный диалог запроса имени сохраняемого файла. В нём вы можете указать тип сохраняемого файла.

Завершение работы приложения CoodClip

Если флаг установлен, то в стеке запоминаются только текстовое содержание буфера обмена.

# **Диалог** *Свойства*

#### **Назначение:**

Отображает имя зарегистрированного владельца программы.

Переход к редко используемым действиям.

#### **Элементы диалога:**

Кнопка **Регистрация…**

Кнопка **О программе…** 

Кнопка **Справка**

Кнопка **Конфигурация** …

Кнопка **Показать всё...**

Владелец

### **Доступ:**

Пункт вспомогательного меню *Свойства*.

### **Диалог** *Взять буфер обмена*

**Отсутствует в версии CoodClip Lite**

#### **Назначение:**

Взять содержимое буфера обмена с другой машины по локальной сети.

Диалог показывает список работающих пользователей, которые могут предоставить вам содержимое своих буферов обмена, и краткое содержание этих буферов. Выберите требуемый буфер и нажмите ОК. Если передача содержимого потребует много времени, то появится диалог с индикатором прогресса.

#### **Элементы диалога:**

Список компьютеров

Раскрывать…

#### **Доступ:**

Пункт вспомогательного меню *Взять*.

#### **Примечание:**

На другом компьютере(ах) в сети должно быть установлено приложение CoodClip и предоставлена хотя бы одна кнопка (см. диалог Предоставить ).

# **Диалог** *Очистка стека буферов обмена*

#### **Назначение:**

Хотя стек буферов обмена чистится сам, иногда бывает необходимо очистить стек вручную. Это требуется, когда вы точно знаете, что некоторые элементы стека вам точно не потребуются, а они занимают много оперативной памяти (картинки, ОЛЕ объекты и др.).

#### **Алгоритм:**

Отметьте элементы в списке, которые вам больше не нужны, и нажмите кнопку *Удалить*.

Для выхода из диалога нажмите кнопку закрыть

#### **Элементы диалога:**

Список элементов стека

Кнопка удалить…

### **Доступ:**

Пункт вспомогательного меню команда *Очистить стек*.

# **Диалог** *Копирование*

#### **Назначение:**

Операция взятие буфера обмена с другого компьютера по сети может занять некоторое время. Для отображения процента скопированного служит этот диалог.

Для отмены этой операции нажмите кнопку *Отмена*

# **Диалог** *Регистрация*

#### **Назначение:**

Чтобы зарегистрировать версию программы, необходимо в поле *Имя Владельца* ввести свое имя, а в поле *Код Регистрации* - код, полученный от авторов программы.

### **Элементы диалога:**

Имя владельца

Код регистрации

# **Доступ:**

Диалог свойств -> кнопка *Регистрация*.

# **Диалог** *Предоставление буфера обмена*

**Отсутствует в версии CoodClip Lite**

#### **Назначение:**

Чтобы передать содержимое буфера обмена по сети, необходимо на передающей машине предоставить (дать возможность брать по сети) кнопку. Все кнопки, активные и пассивные, могут быть предоставлены. Этот диалог задает способ предоставления кнопки. Существует три варианта:

- 1. Содержимое в кнопке не видно другим пользователям в сети. **Не** отмечен флаг *Можно использовать другими пользователями*.
- 2. Содержимое в кнопке могут брать все пользователи в сети. Отмечен флаг *Можно использовать другими пользователями*, и выбран пункт *Всем пользователям*.
- 3. Содержимое в кнопке могут брать конкретные пользователи. Отмечен флаг *Можно использовать другими пользователями*, и выбран пункт *Только выбранным*. В списке показаны все доступные в данный момент пользователи программы CoodClip. Поставьте галочку напротив тех пользователей, которым вы желаете предоставить кнопку.

#### **Элементы диалога:**

Можно использовать другими пользователями

Всем пользователям

Только выбранным

Список видимых в данный момент пользователей

#### **Доступ:**

Пункт вспомогательного меню команда *Предоставить*.

# **Диалог** *О программе*

### **Назначение:**

Содержит информацию о номере версии и о разработчиках продукта

### **Элементы диалога:**

Кнопка E-mail

Кнопка http://

# **Доступ:**

Диалог свойств -> кнопка *О программе*.

# **Диалог** *Конфигурация*

#### **Назначение:**

Назначение клавиши быстрого доступа.

Конфигурирование вида основного меню .

#### **Элементы диалога:**

Поле *Быстрый доступ*

Поле *Ширина элемента меню*

Поле *Количество элементов, одновременно показываемых на экране*

Поле *Общее количество запоминаемых элементов в стеке*

Поле *Время жизни элемента в стеке*

Кнопка *Рекомендуемые величины*

Кнопка *Цвет активной кнопки*

### **Доступ:**

Диалог свойств -> кнопка *Конфигурация*.

### **Как работать с файлами**

Приложение CoodClip может сохранить содержание буфера обмена в файле. В зависимости от типа содержания вам предложат сохранить файл в одном из предопределенных форматов.

Поддерживаемые форматы файлов.

- \*.СС2 CoodClip формат файла . Формат по умолчанию. С помощью этого формата можно сохранить любое содержание буфера обмена. Этот файл можно загрузить в буфер обмена запустив CoodClip с файлом этого типа в командной строке.
- \*.TXT Обычный текстовый файл. В этом формате можно сохранить буфер обмена если он текстового типа.
- \*.BMP Обычный рисунок. В этом формате можно сохранить буфер обмена если он содержит рисунок.
- \*.RTF Файл RTF. Форматированный текст.

# **Диалог** *Цвет кнопки*

### **Назначение:**

Смена цвета кнопки

### **Элементы диалога:**

Список возможных цветов

# **Доступ:**

Диалог конфигурация -> кнопка *Цвет активной кнопки*.

Послать письмо автору приложения.

Просмотр домашней WWW страницы автора приложения. Просмотр осуществляется с помощью Internet browser зарегистрированного на вашем компьютере. Закрывает диалог **О программе.**
Вызывает диалог регистрации приложения **CoodClip**.

Вызывает диалог , в котором вы можете узнать информацию о номере версии приложения и кое-что о разработчике.

Закрывает этот диалог, но не прекращает работу приложения **CoodClip.**

Создает HTML файл с полным содержанием текущего буфера обмена, содержимым стека, статического списка и кнопок. Затем запускает Internet browser, зарегистрированный в системе, для просмотра этого файла.

Имя пользователя, под которым зарегистрировано это приложение.

Здесь вы можете указать горячую клавишу для вызова основного и вспомогательного меню приложения. Нажав *пробел* в этом поле, вы можете отказаться от использования горячих клавиш.

Список компьютеров и содержимое буфера обмена на них, которое вы можете взять в свой буфер обмена. Чтобы взять конкретный буфер обмена необходимо его выбрать в этом дереве и нажать кнопку *ОК*

Загружает буфер обмена, выбранный вами из списка в локальный буфер обмена.

Закрывает диалог *Взять* без каких ни будь последствий.

Если отметка стоит то при очередном заполнении списка доступных буферов обмена, этот список будет автоматически раскрываться.

Иначе будет виден только список компьютеров.

Список содержит стек содержимого буфера обмена находящихся в данный момент в памяти вашего компьютера. Во втором поле показывается размер в байтах, занимаемый этим элементом в памяти

Удаляет из памяти вашего компьютера буфера обмена, которые выбраны в списке.

Закрывает диалог *Очистить Стек*

Процент загруженного.

Прервать загрузку.

Индикатор процента загруженного.

Имя регистрируемого пользователя. Имя чувствительно к регистру символов. Регистрационный код приложения

Проверка имени, регистрационного кода и закрытие диалога.

Закрывает диалог *Регистрация,* без каких ни будь последствий.

Если отметка стоит, то содержимое вашего буфера обмена можно забирать с других компьютеров в пределах одного домена.

Если выбран этот пункт, то содержимое вашего буфера обмена можно забирать с **любого** другого компьютера.

Если выбран этот пункт, то содержимое вашего буфера обмена могут забирать **только с конкретных** компьютеров, указанных ниже в списке.

Список компьютеров, с которых могут забирать ваш буфер обмена.

Принять к сведенью выбранные настройки и закрыть диалог.

Закрывает диалог *Предоставить* без каких ни будь последствий.

Вызов справочной системы по приложению **CoodClip**.

Количество пунктов меню, одновременно показываемых на экране.

Если эту величину дать слишком большой, то в ОС Windows 95 не будет видно нижних пунктов меню (они не будут помещаться на экране).

Ширина элемента меню. По умолчанию она равна 64 символа. Но вы можете уменьшить эту величину, если вам не нравится меню, занимающее по ширине весь экран.

Если вы в основном работаете с текстом, то соответственно вам захочется иметь стек элементов буфера обмена как можно больше. Но иногда в буфер обмена попадают очень большие элементы (картинки, ОЛЕ объекты и др.). Они занимают много памяти. Чтобы этого не происходило. В этом поле можно задать уменьшенный размер стека для больш**и**х элементов. Элемент считается большим, если его размер больше 50 килобайт.

Закрывает диалог *Конфигурация,* без каких ни будь последствий.

Устанавливает величины в полях этого диалога в значения, которые нравятся автору.

Вызывает диалог Конфигурации приложения **CoodClip**.

Количество элементов, запоминаемых в стеке

Принять к сведенью выбранные настройки и закрыть диалог.

Пример изображения кнопки в панели задач.
Вызывает диалог для смены цвета активной кнопки в панели задач. Следовательно, для смены цвета у **не** активной кнопки её нужно активизировать Список цветовых вариантов изображений кнопок.

Принять к сведенью выбранные настройки и закрыть диалог.

Закрывает диалог *Цвет кнопки,* без каких ни будь последствий.

## **Новое в версии 2.05**

Снято ограничение на размер стека.

Возможность просмотра всего содержимого CoodClip, в формате HTML.

Возможность конфигурирования основного меню.

Автоматическое отсеевание повторяющихся элементов в стеке.

## **Новое в версии 2.06**

Режим "Запоминание в стеке только текста".

Сохранение текущего содержания буфера обмена в файле.

Быстрый просмотр текущего содержания.

Выбор цвета кнопки в панели задач.

Быстрая вставка элемента из стека в статический список.